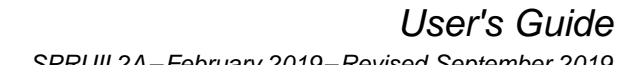

SPRUIL2A-February 2019-Revised September 2019

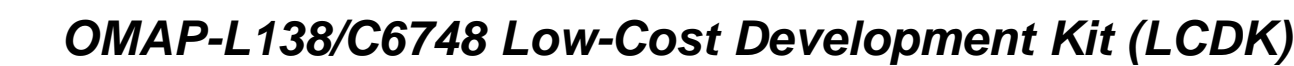

<span id="page-0-0"></span>The OMAP-L138/C6748 Low-Cost Development Kit (LCDK) is a complete hardware and software reference design for Analytics, Biometrics, Audio, and so forth. This user guide documents the hardware of the LCDK and enables more collaboration, project sharing and knowledge exchanges.

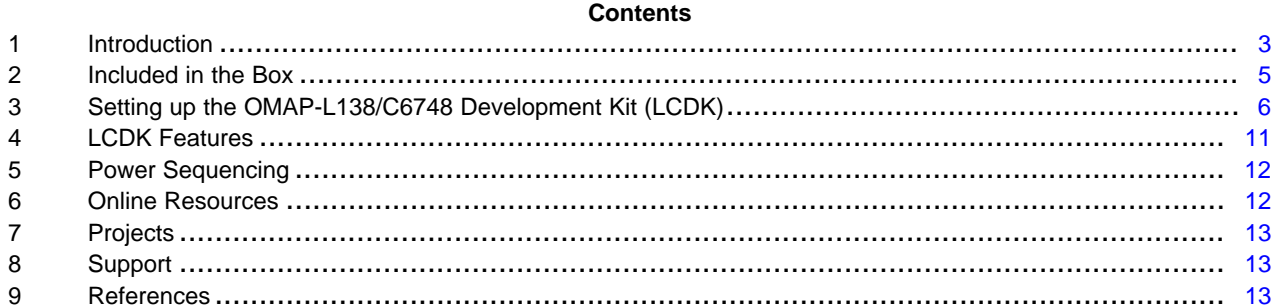

#### **List of Figures**

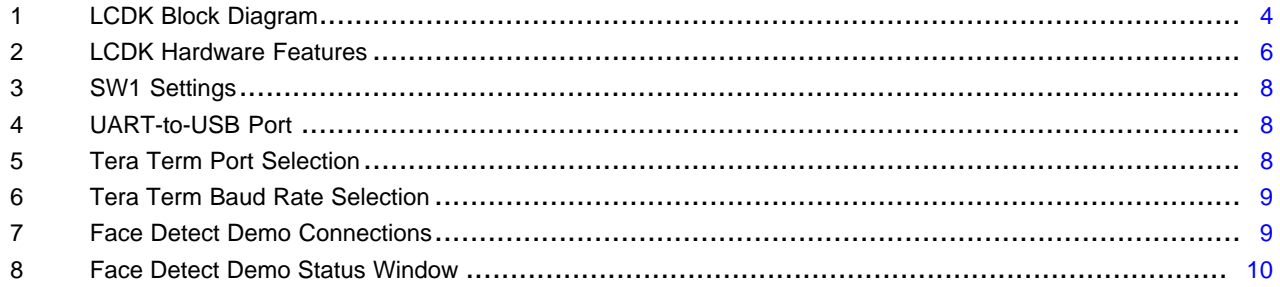

#### **List of Tables**

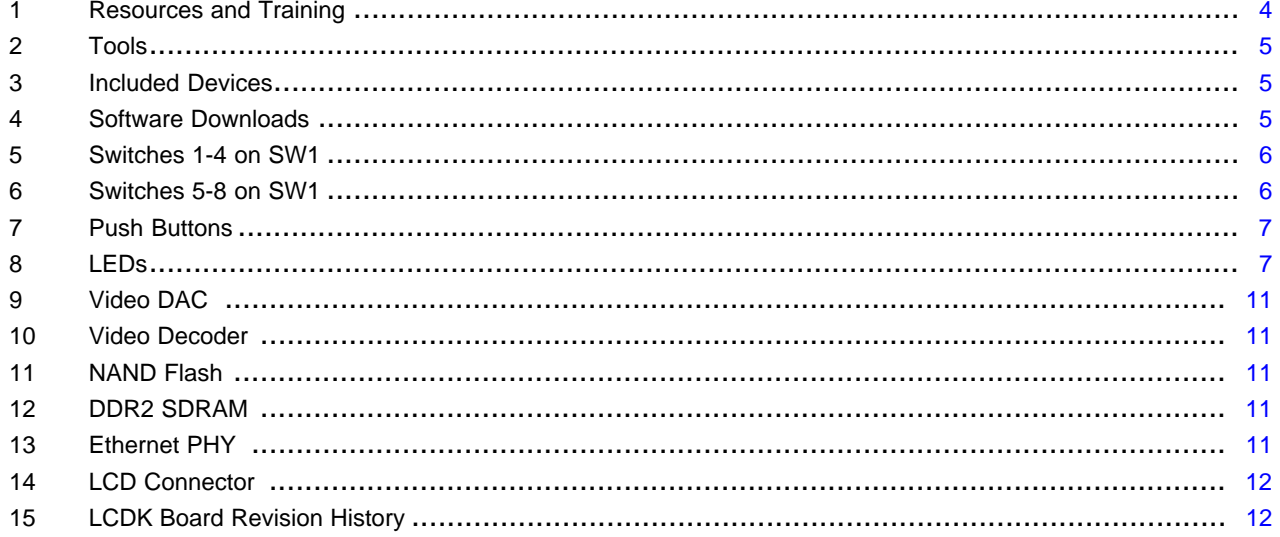

**TEXAS** 

**INSTRUMENTS** 

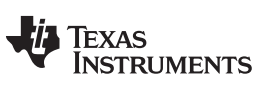

[www.ti.com](http://www.ti.com)

## **Trademarks**

Arm is a registered trademark of Arm Limited (or its subsidiaries) in the US and/or elsewhere. All other trademarks are the property of their respective owners.

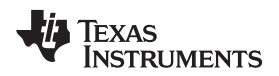

## <span id="page-2-0"></span>**1 Introduction**

The LCDK is an easy-to-use, affordable and scalable introduction to the world of TI's C6000 DSP value line family. Beginners and experienced users alike can use the kit to create low-power and low-cost solutions for biometrics, analytics, audio, and communications.

TI provides two variants of LCDK, LCDK6748 for DSP only developers and LCDKL138 for Arm® and DSP developers.

For more information, see the following:

- [OMAPL138](http://www.ti.com/tool/tmdslcdk138) LCDK
- [C6748](http://www.ti.com/tool/tmdslcdk6748) LCDK

## *1.1 Features*

- TI TMS320C6748 DSP or OMAP-L138 Application Processor
- 456-MHz C674x Fixed/Floating Point DSP
- 456-MHz ARM926EJ RISC CPU (OMAP-L138 only)
- On-Chip RTC
- 128 MByte DDR2 SDRAM running at 150 MHz
- 128 MByte 16-bit wide NAND FLASH
- 1 Micro SD/MMC Slot
- One mini-USB Serial Port (on-board serial to USB)
- One Fast Ethernet Port (10/100 Mbps) with status LEDs
- One USB Host port (USB 1.1)
- One mini-USB on the go (OTG) port (USB 2.0)
- One SATA Port (3Gbps)
- One VGA Port (15 pin D-SUB)
- One LCD Port (Beagleboard XM connectors)
- One Composite Video Input (RCA Jack)
- One Leopard Imaging Camera Sensor Input (36-pin ZIP connector)
- Three AUDIO Ports (1 LINE IN and 1 LINE OUT and 1 MIC IN)
- 14-pin JTAG header (No onboard emulator; external emulator is required)

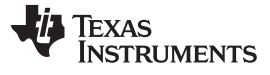

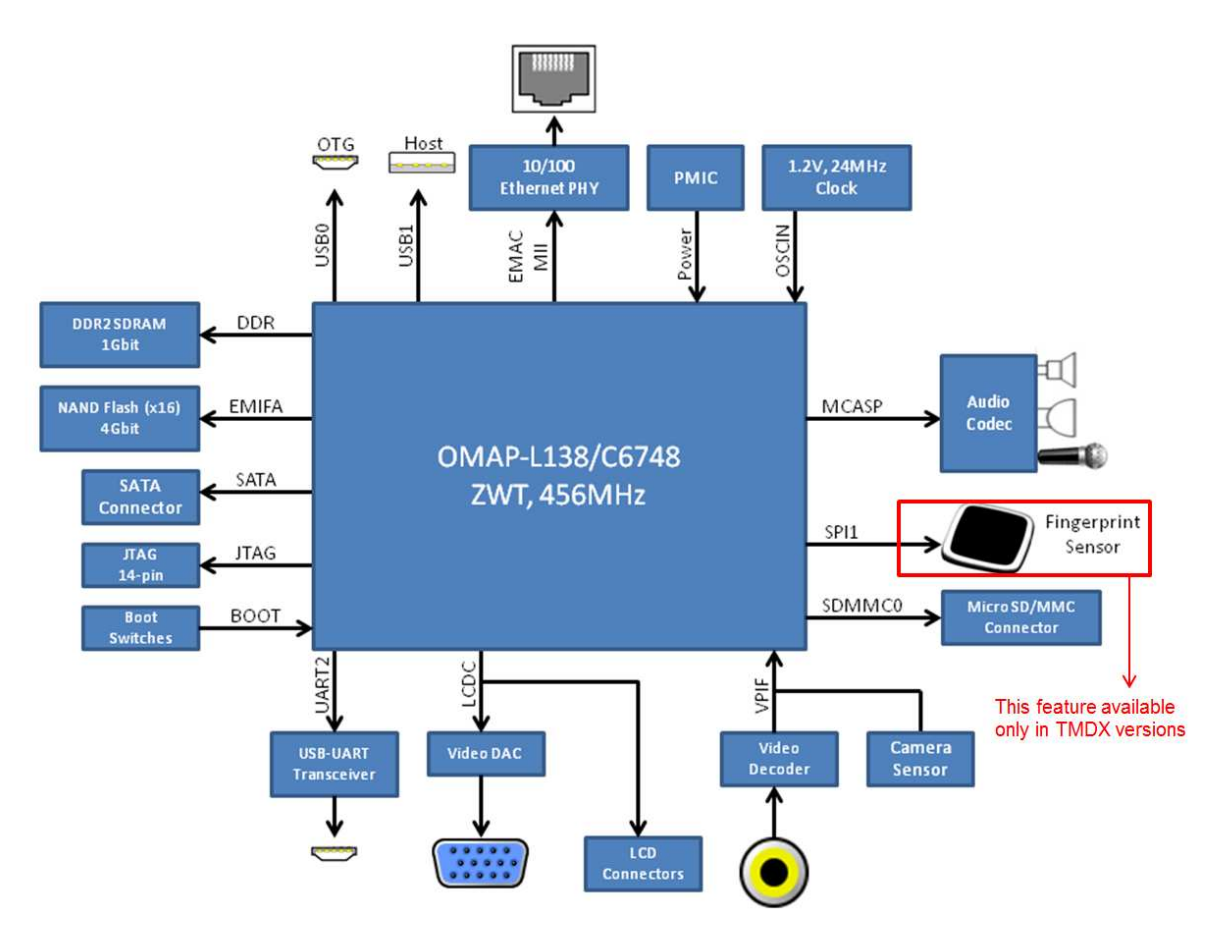

**Figure 1. LCDK Block Diagram**

## <span id="page-3-0"></span>**NOTE:**

- The LCDK does not have an onboard emulator. An external emulator from TI or a thirdparty will be required.
- The LCD port connector was designed to support an off-the-shelf LCD panel that is no longer available from any vendor. We are not aware of any other off the shelf LCD panel that will work with LCDK. You need to create your own adapter board in order to evaluate an LCD panel using the LCDK board.

## *1.2 Getting Started*

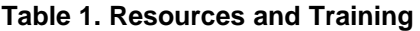

<span id="page-3-1"></span>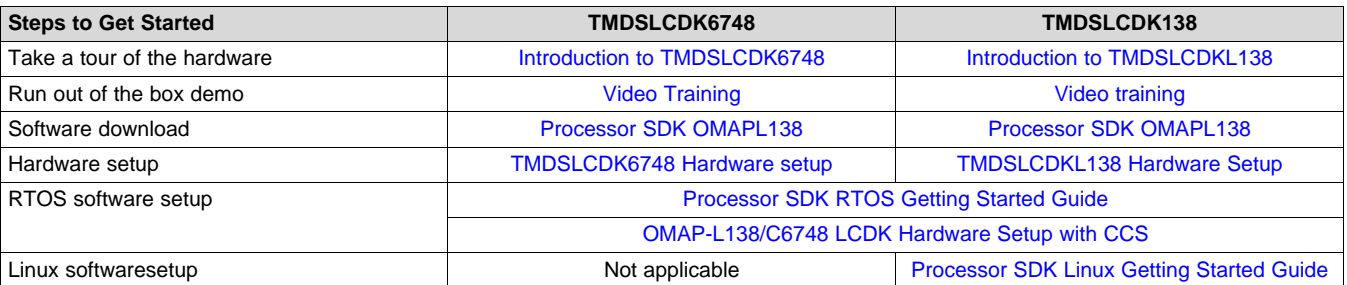

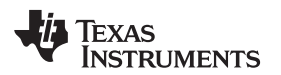

## **Table 2. Tools**

<span id="page-4-5"></span><span id="page-4-1"></span>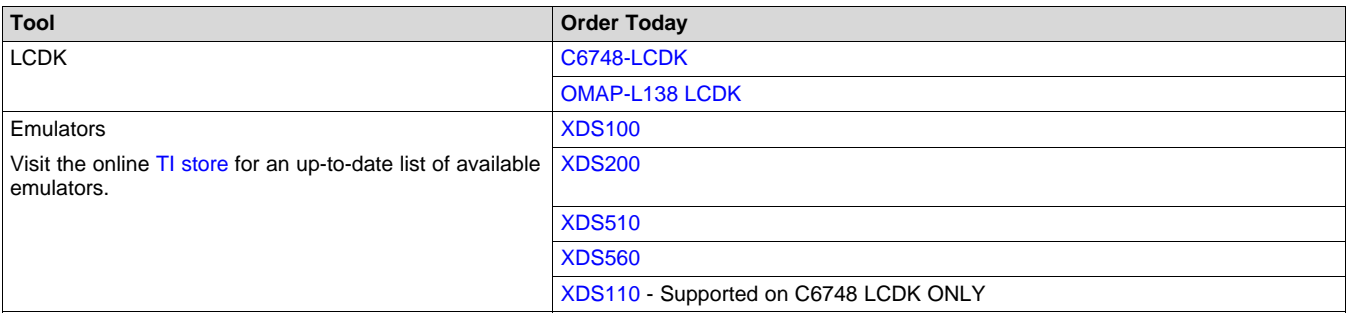

#### **NOTE:**

• Distributor prices may vary

#### **Table 3. Included Devices**

<span id="page-4-2"></span>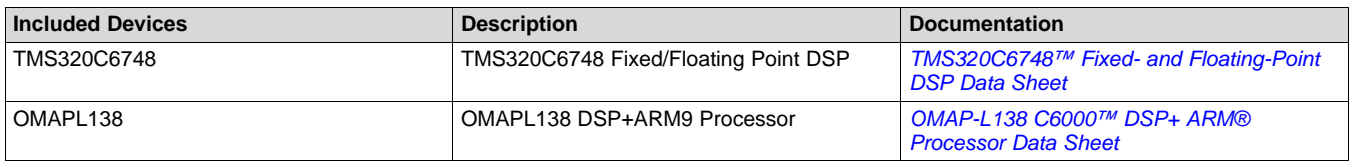

#### **Table 4. Software Downloads [\(1\)](#page-4-4)**

<span id="page-4-3"></span>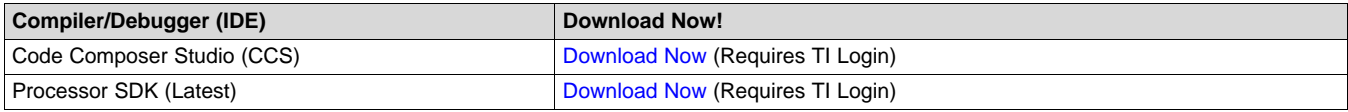

(1) For the latest version of CCS and SDK, see the [Processor](http://software-dl.ti.com/processor-sdk-rtos/esd/docs/latest/rtos/index_release_specific.html) SDK RTOS and [Linux](http://software-dl.ti.com/processor-sdk-linux/esd/docs/latest/linux/Release_Specific_Release_Notes.html) release notes.

## <span id="page-4-4"></span><span id="page-4-0"></span>**2 Included in the Box**

## *2.1 OMAP-L138/C6748 Low-Cost Development Kit Contents*

- LCDK development board
- Mini A/B USB cable
- Micro SD card with SD-adapter
- Quick start guide

## *2.2 Development Support*

The OMAP-L138/C6748 LCDK boards are supported under [Processor](http://software-dl.ti.com/processor-sdk-rtos/esd/docs/latest/rtos/index.html) SDK RTOS.

## *2.3 Embedded Linux Application Development Support*

The Linux Software development kit (available only with the OMAP-L138 LCDK) is included to help jump start the Linux application development with the latest open source kernel running on the ARM9 core of OMAP-L138. Linux-based DSP tools are provided with the kit as well to enable programming of the C674 DSP core.

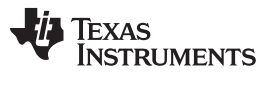

*Setting up the OMAP-L138/C6748 Development Kit (LCDK)* [www.ti.com](http://www.ti.com)

## <span id="page-5-0"></span>**3 Setting up the OMAP-L138/C6748 Development Kit (LCDK)**

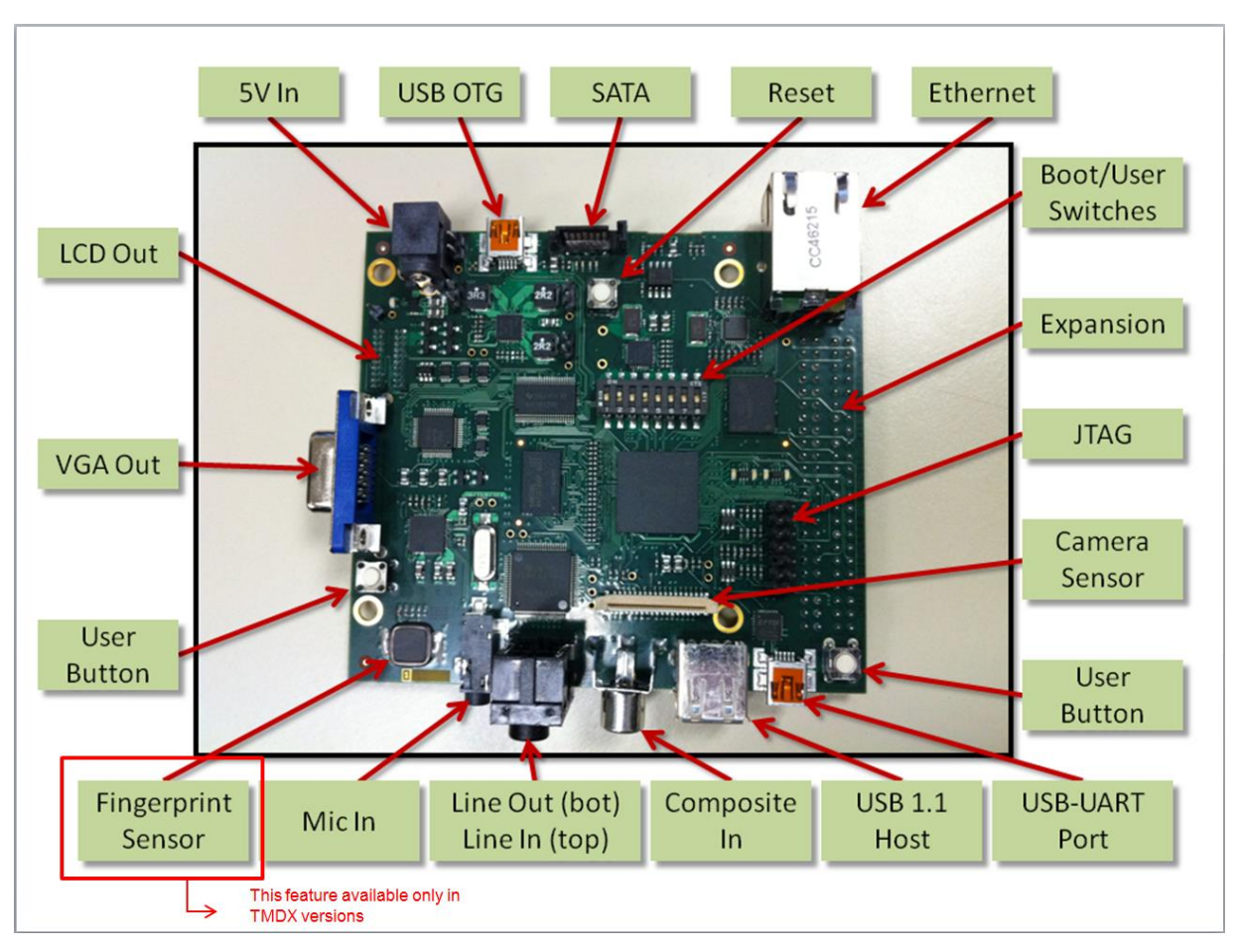

**Figure 2. LCDK Hardware Features**

## <span id="page-5-5"></span><span id="page-5-4"></span><span id="page-5-2"></span><span id="page-5-1"></span>*3.1 User Interface*

Switches 1-4 on SW1 are used to set the BOOT mode, as described in [Table](#page-5-2) 5.

## **Table 5. Switches 1-4 on SW1**

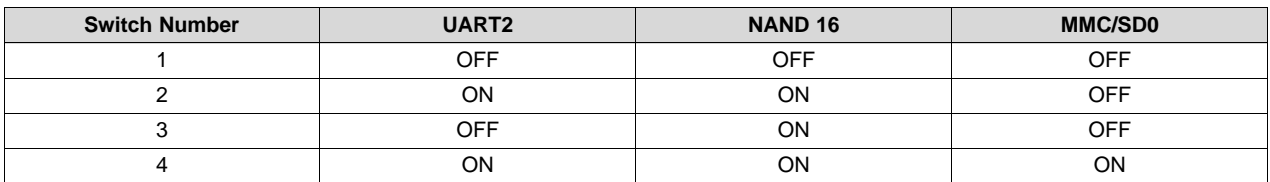

Switches 5-8 on SW1 are user switches connected to GPIOs, as described in [Table](#page-5-3) 6. When the switch is ON, the pin is pulled low. When the switch is OFF, the pin is pulled high.

### **Table 6. Switches 5-8 on SW1**

<span id="page-5-3"></span>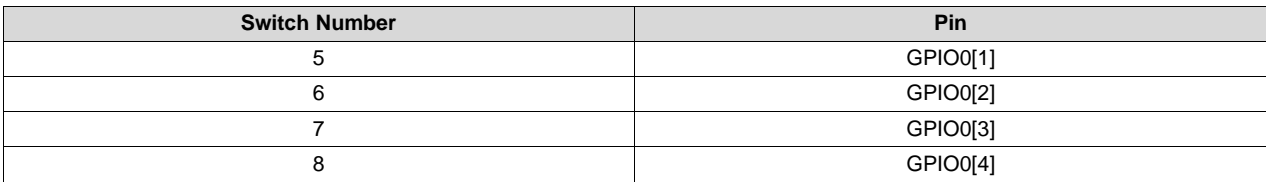

## <span id="page-6-0"></span>**3.1.1 Push Buttons**

There are three push buttons on the board connected, as described in [Table](#page-6-0) 7. When a button is pressed, the attached signal is pulled low; otherwise it is pulled high.

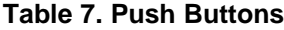

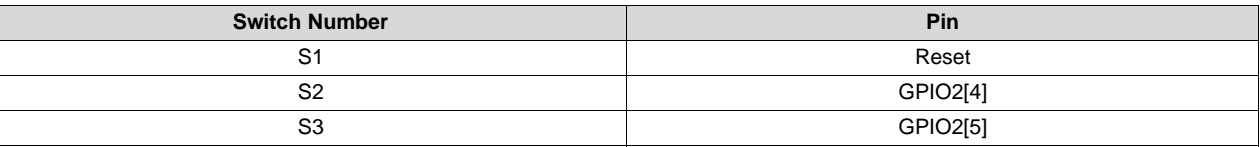

## <span id="page-6-1"></span>**3.1.2 LEDs**

There are seven LEDs on the board which function, as described in [Table](#page-6-1) 8.

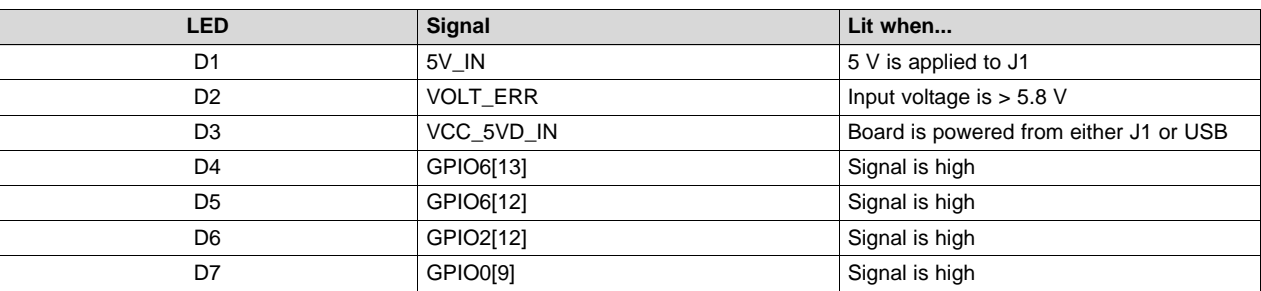

**Table 8. LEDs**

## <span id="page-6-4"></span><span id="page-6-3"></span>**3.1.3 Power**

The board can be powered with 5 V input through the J1 barrel connector.

## <span id="page-6-2"></span>**3.1.4 USB-to-UART Port (J3)**

The board features FD232 USB UART IC, which acts an external serial port. It is connected to the OMAP-L138/C6748 UART2 peripheral.

Windows and Linux drivers for the chip can be found on the FTDI [product](http://www.ftdichip.com/Products/ICs/FT232R.htm) page.

## <span id="page-6-6"></span><span id="page-6-5"></span>*3.2 Setup the Out of the Box Demonstration on LCDK*

The LCDK provides a quick start guide in the packaging that walks users through the hardware setup to run the out of the box demonstration that is programed in the flash or on the SD card included in the kit. Please follow the instruction in the quick start guide to setup the demonstration. The Quick start guide is also available to access online on ti.com in URLs provided below:

- *[TMSLCDK6748](http://www.ti.com/lit/pdf/SPRW269) Quick Start Guide*
- *OMAP-L138 [DSP+ARM9™](http://www.ti.com/lit/pdf/SPRW268) Development Kit (LCDK) Quick Start Guide*

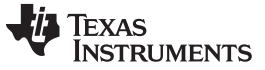

## <span id="page-7-4"></span><span id="page-7-3"></span>*3.3 Initial Setup*

The following steps describe the initial setup of the LCDK:

- 1. Set DIP switch SW1 as shown in [Figure](#page-7-0) 3:
	- a. Positions 2, 3, and 4 ON
	- b. Positions 1, 5, 6, 7, and 8 OFF

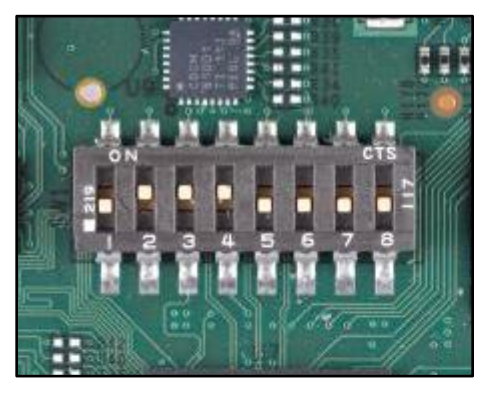

**Figure 3. SW1 Settings**

<span id="page-7-0"></span>2. Connect the supplied mini USB cable to J3 on the LCDK, as shown in [Figure](#page-7-1) 4. Connect the other end of the cable to a USB port on your host computer.

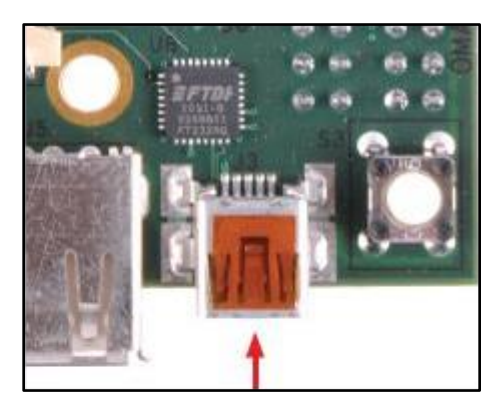

## **Figure 4. UART-to-USB Port**

<span id="page-7-2"></span><span id="page-7-1"></span>3. Open a serial port terminal (Tera Term) on the host computer and select the connection to the USB serial port.

|           | - History<br>TCP ports: 22 |                                          |  |                                                                                |
|-----------|----------------------------|------------------------------------------|--|--------------------------------------------------------------------------------|
|           | 40 SSN<br>Other            |                                          |  |                                                                                |
|           |                            |                                          |  |                                                                                |
|           |                            |                                          |  |                                                                                |
| <b>OK</b> | Cancel                     | Help                                     |  |                                                                                |
|           | Tera Term: New connection  | Hout: 792,368,1.3<br>Tervice: C. Tatriot |  | 15H Versleic \$\$92<br>Frelocul UNSPEC *<br>Port: COM3: USB Serial Port (COM3) |

**Figure 5. Tera Term Port Selection**

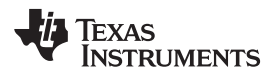

- 4. Configure the serial port as shown in [Figure](#page-7-2) 5.
	- a. Select the COM port that corresponds to the USB device.
	- b. Baud rate: 115200
	- c. Data: 8 bit
	- d. Parity: none
	- e. Stop: 1 bit

**NOTE:** To do this in Tera Term, go to Setup → Serial port.

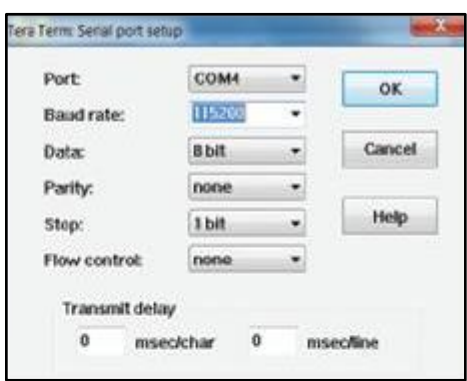

**Figure 6. Tera Term Baud Rate Selection**

5. Power the board up.

## <span id="page-8-3"></span><span id="page-8-2"></span><span id="page-8-0"></span>*3.4 Running the Face Detect Demo*

- 1. To run the Face Detect demo, external hardware is needed.
	- a. Connect the composite camera input at J6 on the composite video input port.
	- b. Connect the composite display out at J4 on the composite video out port.

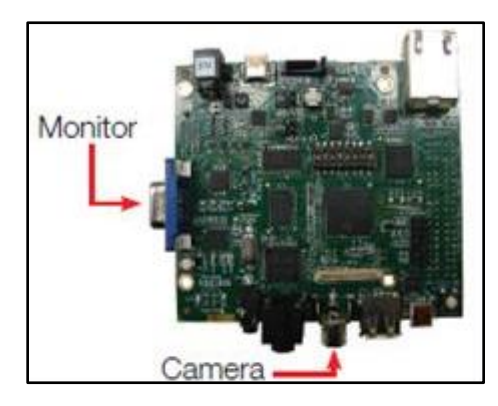

**Figure 7. Face Detect Demo Connections**

<span id="page-8-1"></span>2. Run the Face Detect demo. In less than 10 seconds, Tera Term will display output indicating that the demo is running.

3. The system continues capturing the number of detected objects in each frame and displays its status as shown in [Figure](#page-9-0) 8.

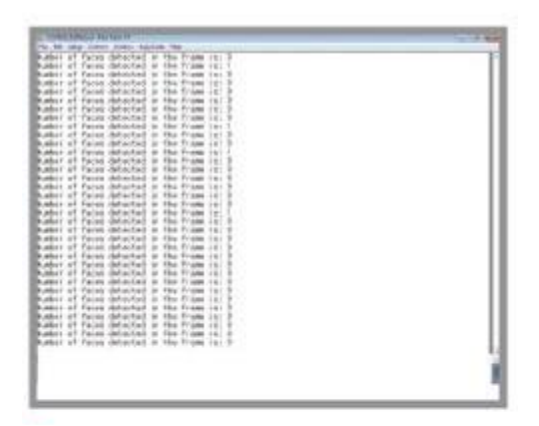

**Figure 8. Face Detect Demo Status Window**

<span id="page-9-0"></span>The Face detect demo is based of older Legacy BIOS C6SDK software that is no longer supported. For reference to this software baseline, see the collateral and software at [http://www.ti.com/tool/BIOSSW-](http://www.ti.com/tool/BIOSSW-C6748)[C6748](http://www.ti.com/tool/BIOSSW-C6748).

The BIO C6SDK installer is provided on the SD card. Start your development with the BIOS C6SDK for C6748 users by installing the SDK executable. Install the Code Composer Studio Integrated Development Environment and Code Gen Tools before installing the C6SDK installer. For details on starting the development, see the user's guide that is provided with the BIOS C6SDK.

**NOTE:** The Processor SDK baseline is the only supported and actively maintained software baseline for these devices. TI strongly urges users to begin with Processor SDK for new development.

## <span id="page-9-2"></span><span id="page-9-1"></span>*3.5 Procedure to Flash and Boot the LCDK*

The NAND may be flashed either through the USB-serial port or through CCS. The software provided in the following application note provides both tools.

[OMAPL138/C6748](http://www.ti.com/lit/an/spracm8/spracm8.pdf) ROM Bootloader Resources and FAQ

The following AISgen config file has the correct settings for NAND16 boot, with the CPU running at 300 MHz, and DDR2 at 150 MHz.

- LCDK [AISgen](http://www.ti.com/lit/an/spraat2f/spraat2f.pdf) Config
- Serial Port Method
- 1. Determine what serial port is assigned to the on-board UART->USB IC as show in [Section](#page-6-2) 3.1.4.
- 2. Set the boot pins to UART2 boot mode as shown in [Section](#page-5-4) 3.1.
- 3. Perform the following actions, where "COMx" refers to the COM port found in the previous step (COM8). For C6748 boards, replace "OMAPL138\_LCDK" with "C6748\_LCDK".
	- a. Erase the entire NAND (optional):

sfh\_OMAP-L138.exe -targettype OMAPL138\_LCDK -flashtype NAND -p COMx -erase

b. Flash bootable AIS image (ais\_image.bin) to block 1 of the NAND

sfh\_OMAP-L138.exe -targettype OMAPL138\_LCDK -flashtype NAND -p COMx flash noubl ais image.bin

Run the commands and then power cycle or reset the board to initiate the process.

c. CCS Method

## 4. SD/MMC Flashing

- a. Connect to the Arm or DSP with the GEL file loaded, which auto-initializes the DDR.
- b. Open (CCS3) or import (CCS4, CCS5) the NANDWriter\_ARM or the NANDWriter\_DSP project.
- c. Modify the #define "NANDWIDTH\_8" to "#define NANDWIDTH\_16" in nandwriter.c.
- d. Rebuild and run the code.

For more information, see the [OMAPL138/C6748](http://www.ti.com/lit/an/spracm8/spracm8.pdf) ROM Bootloader Resources and FAQ

## <span id="page-10-0"></span>**4 LCDK Features**

<span id="page-10-1"></span>*4.1 Video*

## **Table 9. Video DAC**

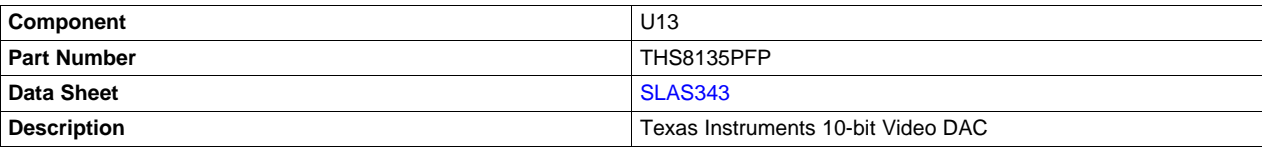

## **Table 10. Video Decoder**

<span id="page-10-2"></span>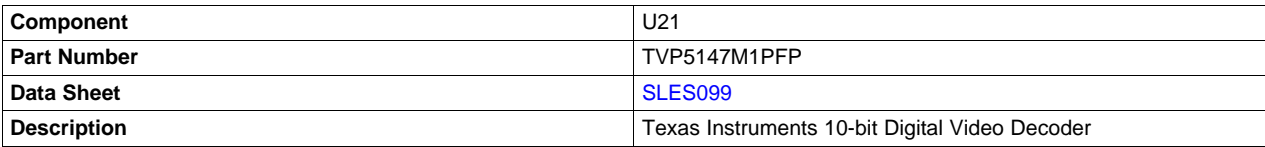

## <span id="page-10-3"></span>*4.2 Memory*

## **Table 11. NAND Flash**

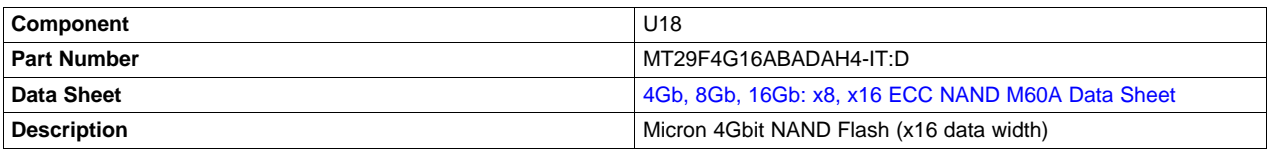

## **Table 12. DDR2 SDRAM**

<span id="page-10-4"></span>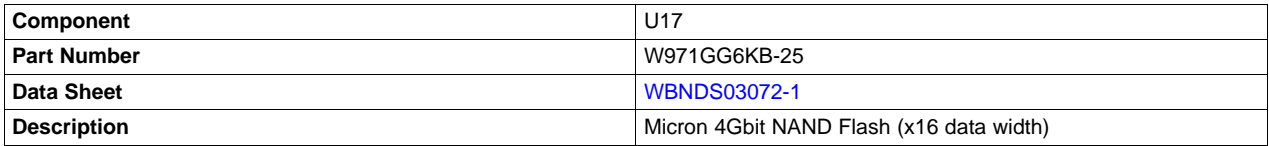

## <span id="page-10-5"></span>*4.3 Connectivity*

## **Table 13. Ethernet PHY**

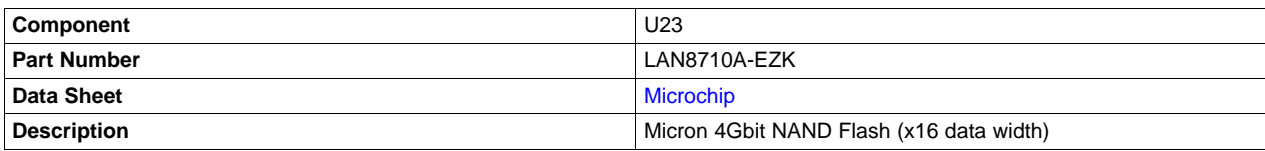

## <span id="page-11-2"></span>*4.4 LCD Connector*

#### **Table 14. LCD Connector**

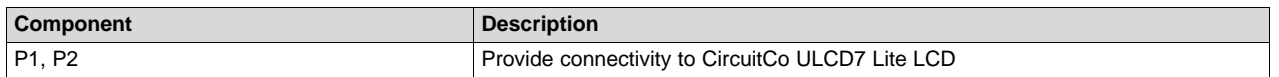

## <span id="page-11-0"></span>**5 Power Sequencing**

- **NOTE:** To keep the cost low, the OMAP-L138/C6748 LCDK has not followed the right power sequencing recommended by OMAP-L138/C6748 data sheet. The designer needs to implement the right power sequencing for reliable operation. For details, see the following documents.
	- *[OMAPL138](http://www.ti.com/lit/pdf/SLVA513)*
	- *[TMS320C6748](http://www.ti.com/lit/pdf/SLVA490)*

## <span id="page-11-1"></span>**6 Online Resources**

#### *6.1 C6748/ OMAP-L138 Product Information*

- [TMS320C6748](http://www.ti.com/product/tms320c6748) Data Sheets, Silicon Errata and Technical Reference Manuals
- [OMAP-L138](http://www.ti.com/product/tms320c6748) Data Sheets, Silicon Errata and Technical Reference Manuals

## *6.2 LCDK Hardware and Software Documentation*

#### **6.2.1 LCDK Board Revision History**

#### **Table 15. LCDK Board Revision History**

<span id="page-11-3"></span>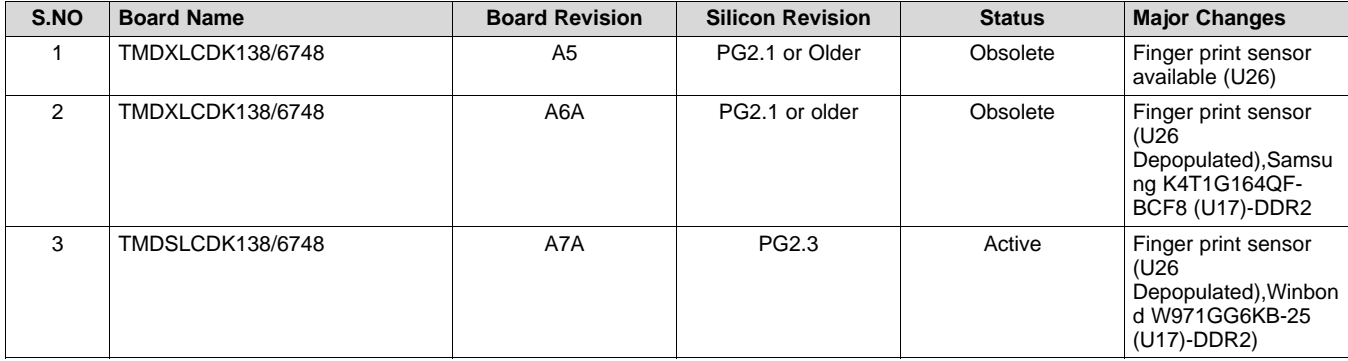

## *6.3 CCS XML and GEL Files*

- Latest GEL files for LCDK Board are included as part of CCSv6.0 and later versions.
- CCS4 and higher contain configuration XML files and GEL files for initializing the DDR interface| [Download](http://www.ti.com/tool/CCSTUDIO) Now

**NOTE:** GEL files and XML files are included in current CCS releases by default and it is not required to download explicitly to setup a connection for the board.

## *6.4 Hardware Setup With CCS*

• EVM [Hardware](http://software-dl.ti.com/processor-sdk-rtos/esd/docs/latest/rtos/How_to_Guides.html#evm-hardware-setup) Setup

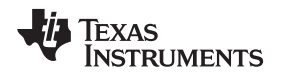

#### *6.5 Software*

• Processor SDK for [OMAPL138](http://www.ti.com/tool/PROCESSOR-SDK-OMAPL138) Processors for Linux and TI-RTOS Support

## <span id="page-12-0"></span>**7 Projects**

## <span id="page-12-3"></span>*7.1 Finger Printing Demonstration*

C6748 LCDK comes with preprogrammed Flashed demos. Authentec finger print sensor mounted on the board is capable of sensing finger with 100% accuracy. The finger print demo provides flexibility to create multiple finger selection for different users by swipe sensor technology. The finger prints are matched in fraction of seconds. Enrollment for each user is completed in four steps and it takes fraction of a second to match the finger print on 300 MHz on the C674x floating point DSP. This demo is also 100% percent accurate for results and has an easy connection to the PC for running the demo and viewing the results.

## *7.2 Face Detection Demonstartion*

Second pre flashed demonstration is Face Detection. This demo supports frontal face detection by using an OpenCV based Haar detect object algorithm. The demo can detect multiple faces in a frame and uses a composite camera to capture and VGA to display the image. The demo also supports D1(720x480) resolution image processing and real time video capture and display This requires additional hardware to be connected to the board to take VGA capture through composite camera interface and output is displayed on the VGA display connected to the VGA port.

The above demonstrations comes with the C6748 BIOS C6 Software development Kit with the source code of the projects.

**NOTE:** The demo code is provided as part of the C6BIOS SDK. The DSP compiled version of OpenCV libraries are provided only in object code.

## <span id="page-12-1"></span>**8 Support**

For community support, visit: [www.ti.com/e2e.](http://www.ti.com/e2e)

## <span id="page-12-2"></span>**9 References**

- OMAP-L138 [Development](http://www.ti.com/tool/tmdslcdk138) Kit (LCDK)
- [TMS320C6748](http://www.ti.com/tool/TMDSLCDK6748) DSP Development Kit (LCDK)
- Texas Instruments: *OMAP-L138 [DSP+ARM9™](http://www.ti.com/lit/pdf/SPRW268) Development Kit (LCDK) Quick Start Guide*
- Texas Instruments: *C6748 [Development](http://www.ti.com/lit/pdf/SPRW269) Kit (LCDK) Quick Start Guide*

**NOTE:** This demo can be recreated only on initial versions of LCDK that were populated with the fingerprint sensor.

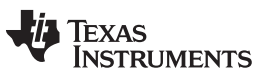

*Revision History* [www.ti.com](http://www.ti.com)

# **Revision History**

NOTE: Page numbers for previous revisions may differ from page numbers in the current version.

## **Changes from Original (February 2019) to A Revision** .................................................................................................. **Page**

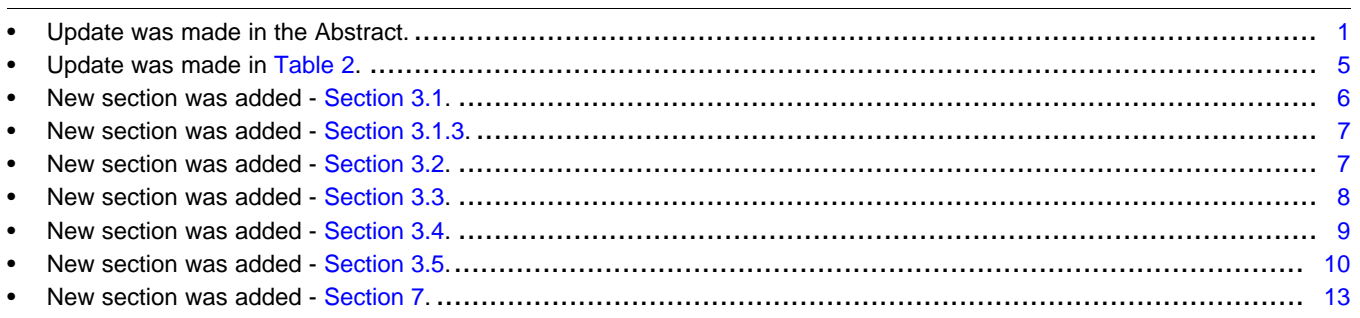

## **IMPORTANT NOTICE AND DISCLAIMER**

TI PROVIDES TECHNICAL AND RELIABILITY DATA (INCLUDING DATA SHEETS), DESIGN RESOURCES (INCLUDING REFERENCE DESIGNS), APPLICATION OR OTHER DESIGN ADVICE, WEB TOOLS, SAFETY INFORMATION, AND OTHER RESOURCES "AS IS" AND WITH ALL FAULTS, AND DISCLAIMS ALL WARRANTIES, EXPRESS AND IMPLIED, INCLUDING WITHOUT LIMITATION ANY IMPLIED WARRANTIES OF MERCHANTABILITY, FITNESS FOR A PARTICULAR PURPOSE OR NON-INFRINGEMENT OF THIRD PARTY INTELLECTUAL PROPERTY RIGHTS.

These resources are intended for skilled developers designing with TI products. You are solely responsible for (1) selecting the appropriate TI products for your application, (2) designing, validating and testing your application, and (3) ensuring your application meets applicable standards, and any other safety, security, regulatory or other requirements.

These resources are subject to change without notice. TI grants you permission to use these resources only for development of an application that uses the TI products described in the resource. Other reproduction and display of these resources is prohibited. No license is granted to any other TI intellectual property right or to any third party intellectual property right. TI disclaims responsibility for, and you will fully indemnify TI and its representatives against, any claims, damages, costs, losses, and liabilities arising out of your use of these resources.

TI's products are provided subject to [TI's Terms of Sale](https://www.ti.com/legal/termsofsale.html) or other applicable terms available either on [ti.com](https://www.ti.com) or provided in conjunction with such TI products. TI's provision of these resources does not expand or otherwise alter TI's applicable warranties or warranty disclaimers for TI products.

TI objects to and rejects any additional or different terms you may have proposed.

Mailing Address: Texas Instruments, Post Office Box 655303, Dallas, Texas 75265 Copyright © 2022, Texas Instruments Incorporated